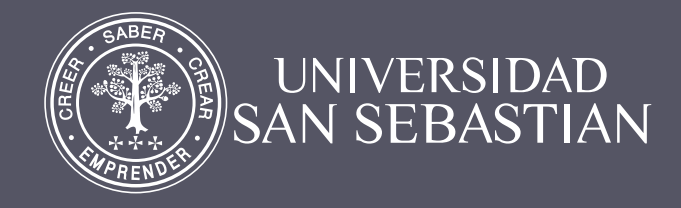

# GUÍA PARA ASIGNAR PERMISOS

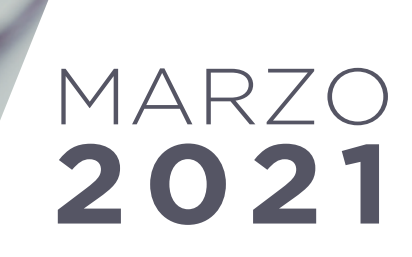

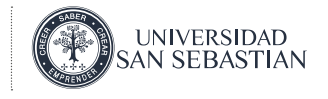

### GUÍA CÓMO ASIGNAR PERMISO DE AYUDANTE **CORRECTOR**

Dentro de los variados recursos disponibles en Classroom, está la asignación del rol de ayudante corrector.

**Este permiso, que podrá habilitar a Ayudantes Académicos y Junior, debe ser asignado en la plataforma Classroom por el Docente responsable. Además, es el docente quien habilitará dicho permiso en dos niveles distintos:** 

- **Curso**: Permite que ud. pueda ingresar a ver los resultados de todas las actividades, como evaluaciones y tareas.
- **Actividad o recurso**: Permite que ud. pueda ingresar a ver los resultados sólo en la evaluación que se asigne el permiso.

### ¿CÓMO ME PUEDEN HABILITAR EL PERMISO EN CLASSROOM?

#### ASIGNAR PERMISO AYUDANTE CORRECTOR NIVEL CURSO:

**a) Su docente debe acceder al curso**

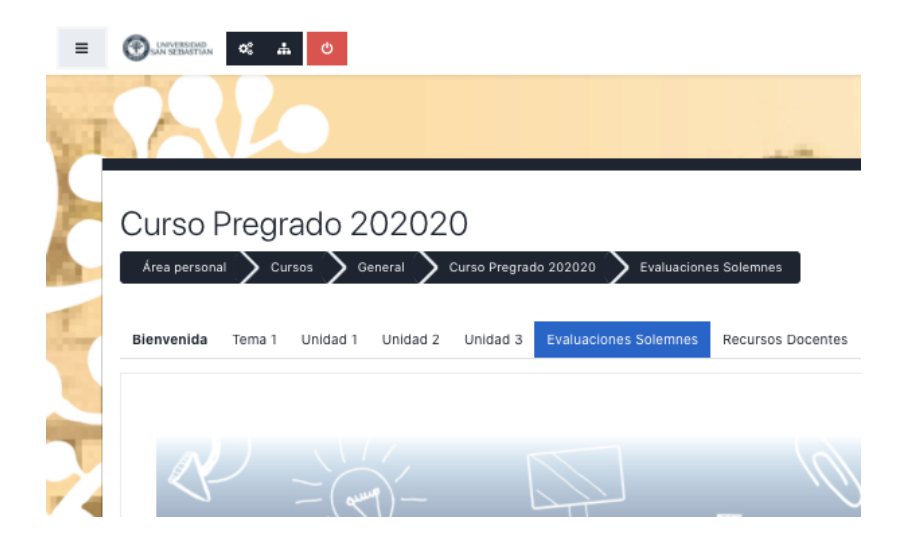

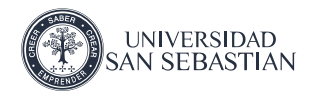

**b) Una vez que ingresó al curso, debe seleccionar menú, parte superior izquierda y luego pulsar opción "participantes".**

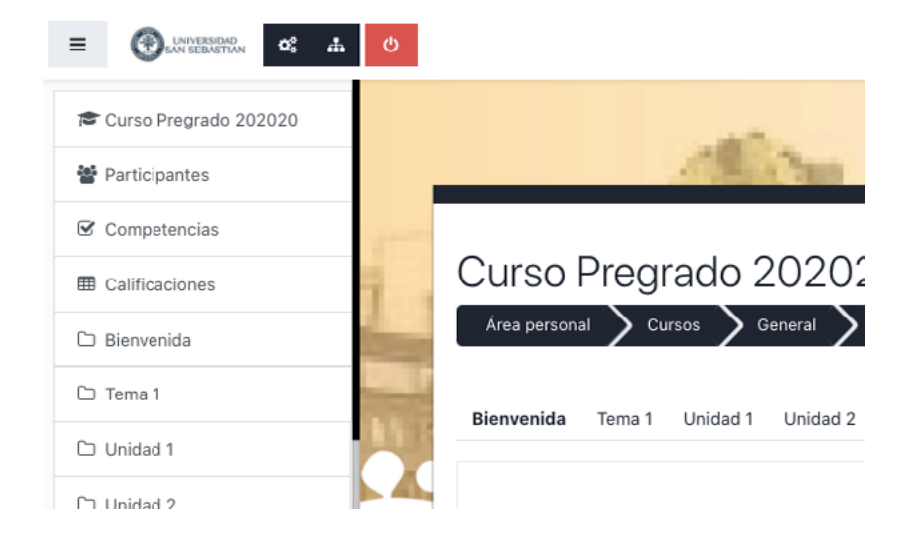

**c) Debe identificar al Ayudante: Puede realizar la búsqueda mediante la opción "Buscar palabra clave" como nombre y apellido o bien seleccionar filtro o desde la lista del curso.**

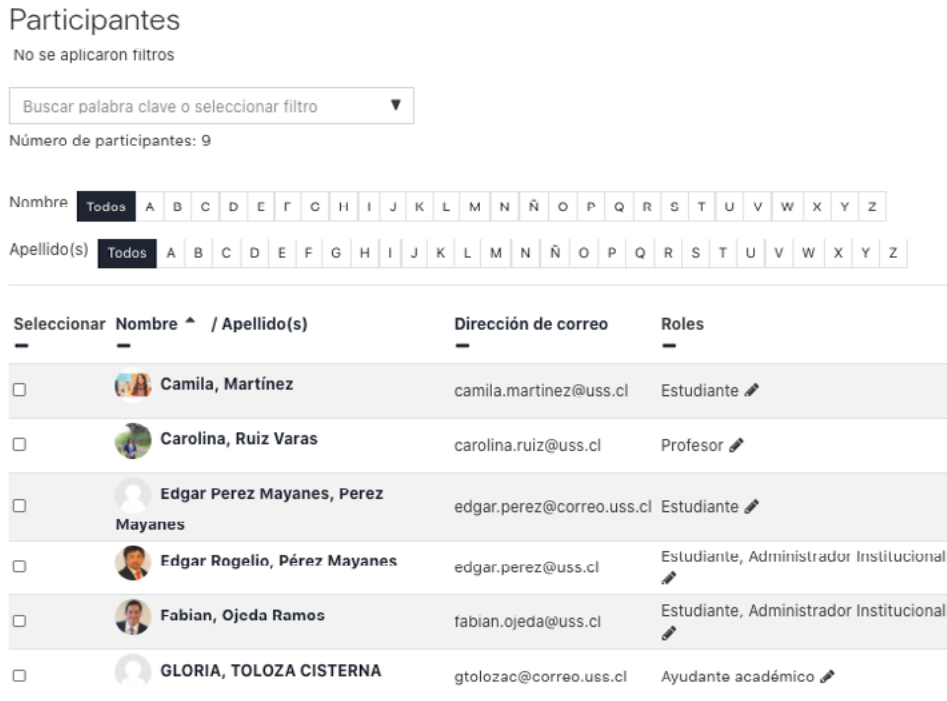

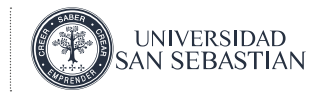

**d) Una vez lo haya identificado debe seleccionar opción Roles y pulsar edición (señalado con forma de lápiz)**

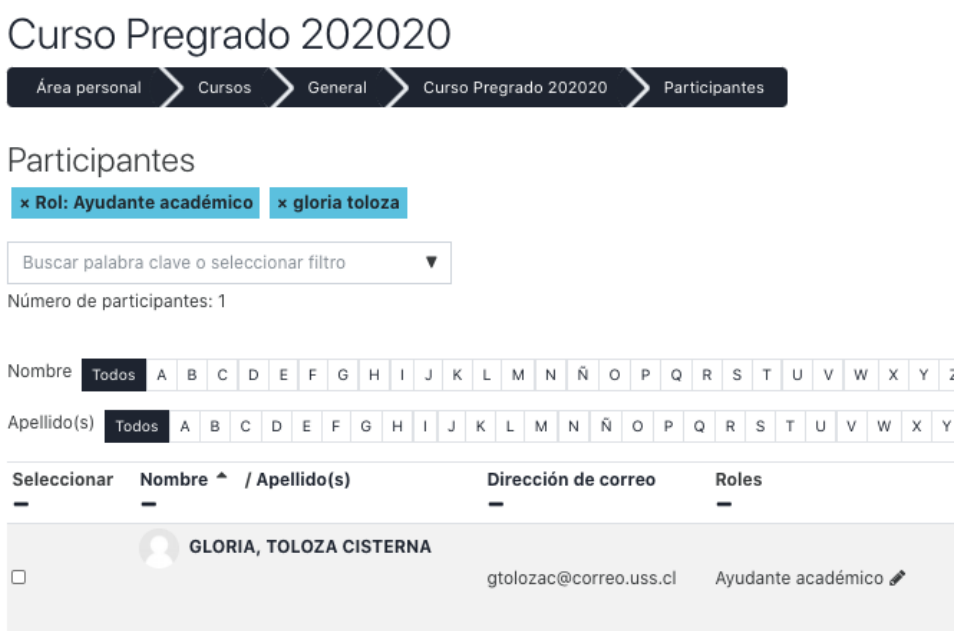

#### **e) De la lista desplegable debe seleccionar Ayudante Corrector\***

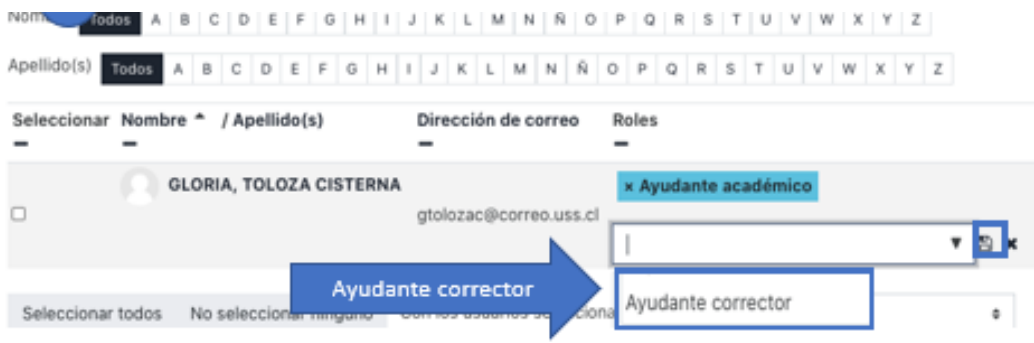

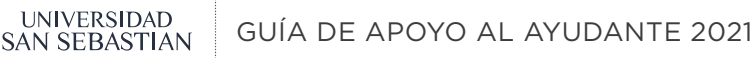

#### ASIGNAR PERMISO AYUDANTE CORRECTOR NIVEL ACTIVIDAD

**a) El docente al ingresar al curso debe acceder a la pestaña donde está disponible "Evaluación".** 

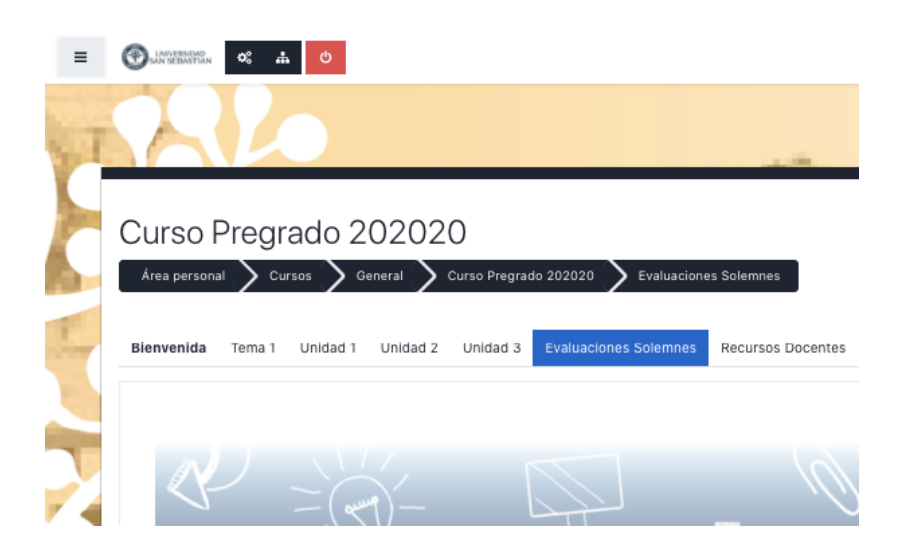

**b) Identifica la evaluación, pulsa botón editar y selecciona "asignar roles"**

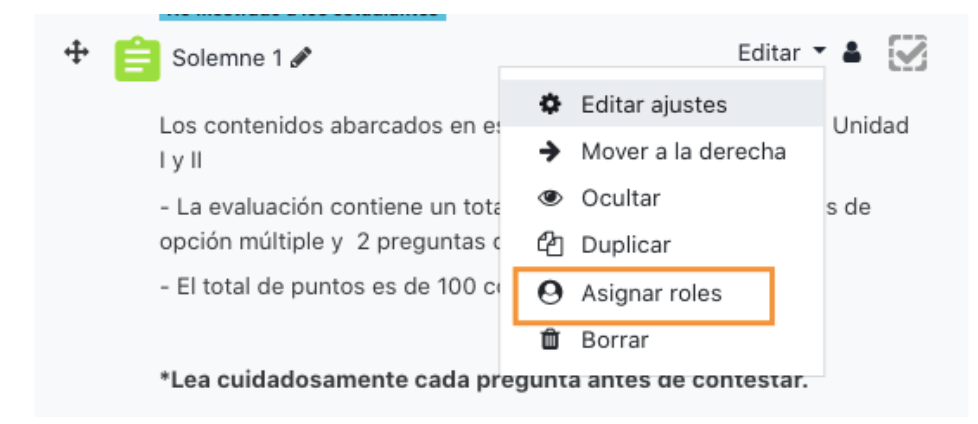

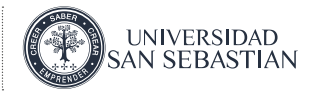

#### **c) Debe pulsar en el rol Ayudante corrector**

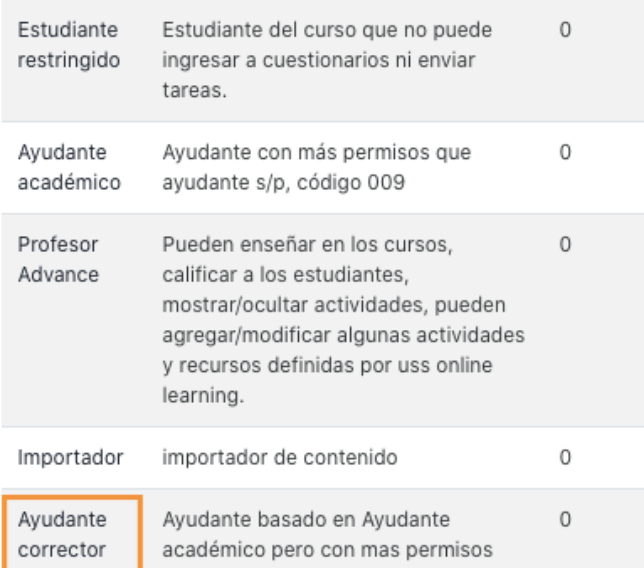

#### **d) Selecciona su nombre dentro de la lista de usuarios potenciales y pulsa agregar.**

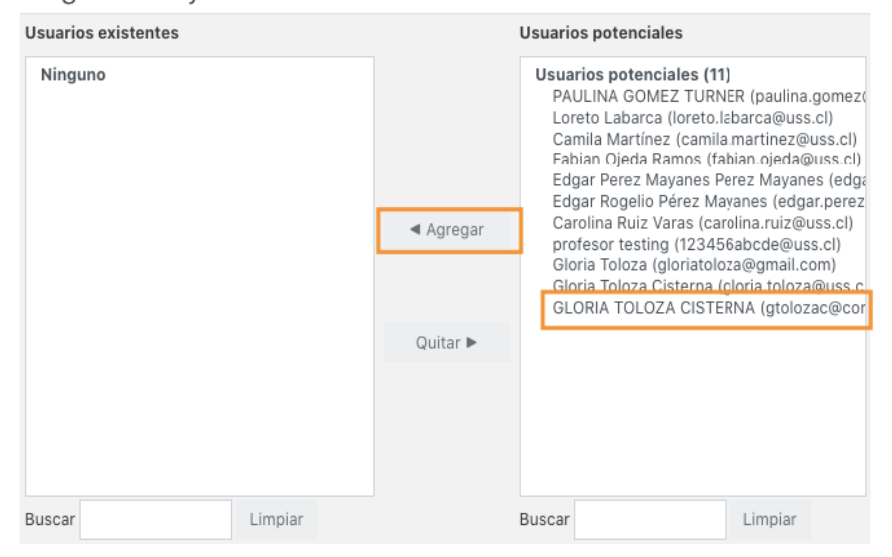

Asignar rol 'Ayudante corrector' en Cuestionario: Solemne 10

## **GUÍA PARA<br>ASIGNAR PERMISOS**

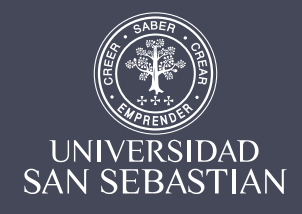

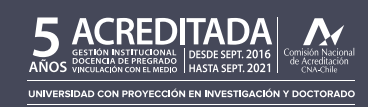

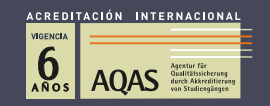